Leoscan PRO8 User Manual

## 1 Introductions

## 1.1Product Description

PRO8 is a vehicle diagnostic tool based on Android operating system. After connecting with the VCI through Bluetooth, it implements full car model and full system vehicle diagnosis, such as Reading DTCs, Clearing DTCs, Reading Data Streams, Active Test, etc. It also supports special functions, such as BMS Reset, DPF, EPB, Fuel Injection Coding, Key Programmer, Odometer Adjustment, Oil Reset, Steering Angle Sensor Adjustment, TPMS Reset, Throttle Sensor Relearn, Suzukilmmo, etc.

## 1.2Packing list

- **① 8-inch tablet (1 pcs)**
- **② VCI (1 pcs)**
- **③ Charging cable (1 pcs)**
- **④ USB cable (1 pcs)**

## 1.3Product Parameters

Operating system: Android 6.0 CPU: ARM Cortex A531.3G Hz x4 Quad core 64bit Display: 8 Inches IPS HD Screen Memory: 2GB RAM + 16GB ROM Battery: 10000 mAh Size: 260\*117\*32mm (L\*W\*H) Weight: 1.05KG (with battery) Interfaces: USB, HDMI, DC, TF Operating temperature: -10°C to 60°C Storage temperature: -20°C to 70°C

#### 1.4Product Features

**Diagnosis**: Supports all major worldwide car models, including American, European, Asian, and Australian vehicles.

**Bluetooth**: Enables VCI to communicate with PRO8 through Bluetooth.

**One-click Update:** Enables users to update all diagnostic software at the same time. **Brower:** Enables users to surf Internet on PRO8.

## 1.5Warranty

This warranty is expressly limited to persons who purchase Leoscan products for purpose of resale or use in the ordinary course of the buyer's business.

Leoscan electronic product is warranted against defects in materials and workmanship for one year, from date of delivery to the user.

This warranty does not cover any part that has been abused, altered, used for a purpose other than for which it was intended, or used in a manner inconsistent with instructions regarding use.

## 2 How to Use

## 2.1Get Started

Turn on the PRO8 and perform the following operations to get it started:

### **Step 1**

You need to connect VCI first before performing functions using PRO8.

- 1. Locate the vehicle's DLC socket. Usually, it is under the steering wheel (above the brake).
- 2. Plug the VCI device into DLC socket. When the light flashes, it indicates the connection is good.

#### **Step 2**

On the tablet, click **Settings** – **Bluetooth** and turn on the Bluetooth.

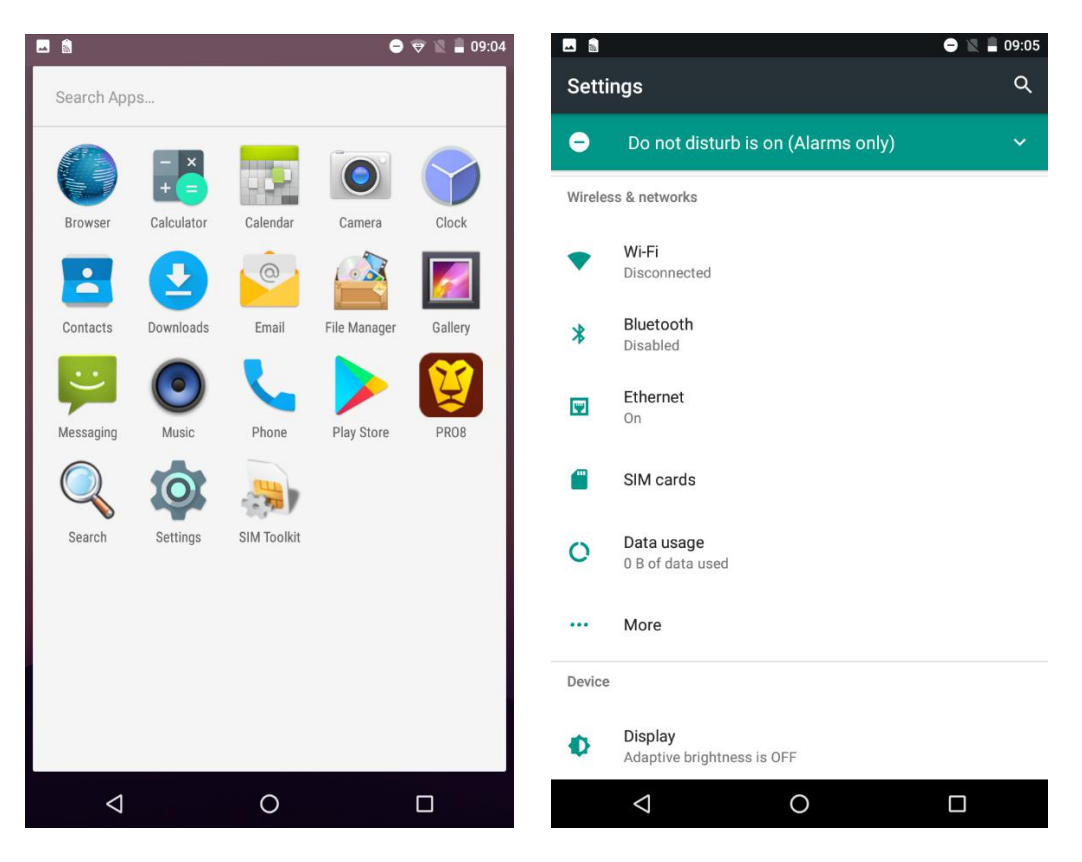

#### **Step 3**

Scan the Bluetooth, choose your S/N ID and put the password **0000** or **1234**. Then, click **OK**.

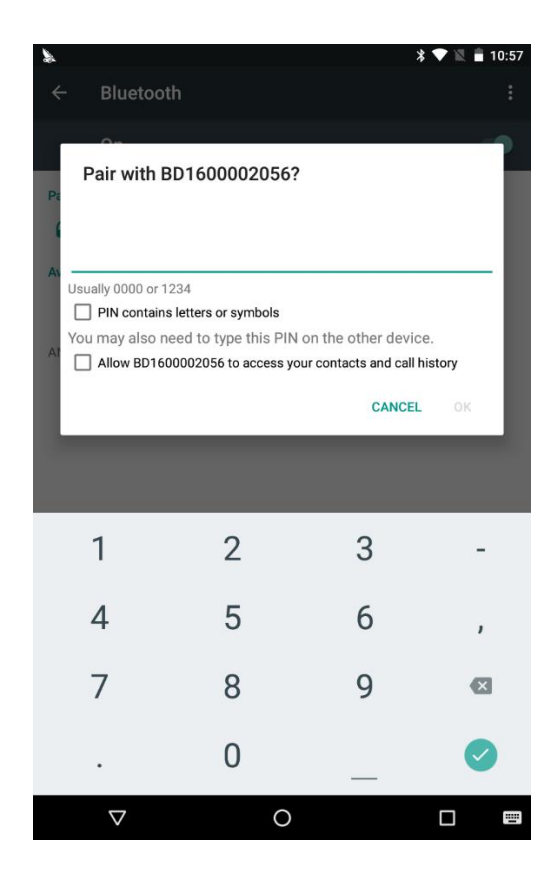

Two Bluetooth information might be displayed. You need to try to connect both Bluetooth until your pair with it successfully.

#### **Step 4**

Open the PRO8 App.

The page is shown as follows when the App is opened for the first time:

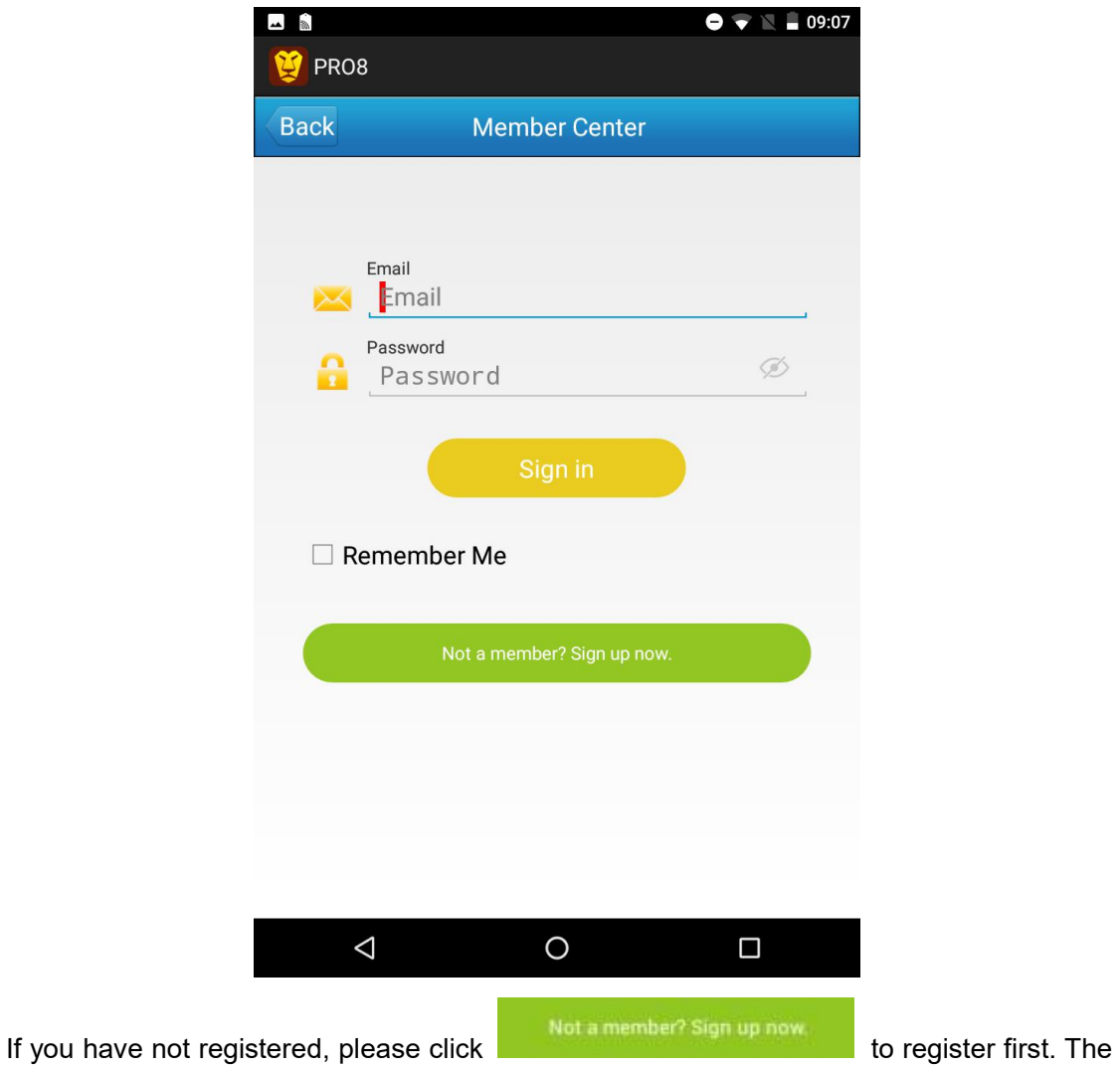

registration page is as follows:

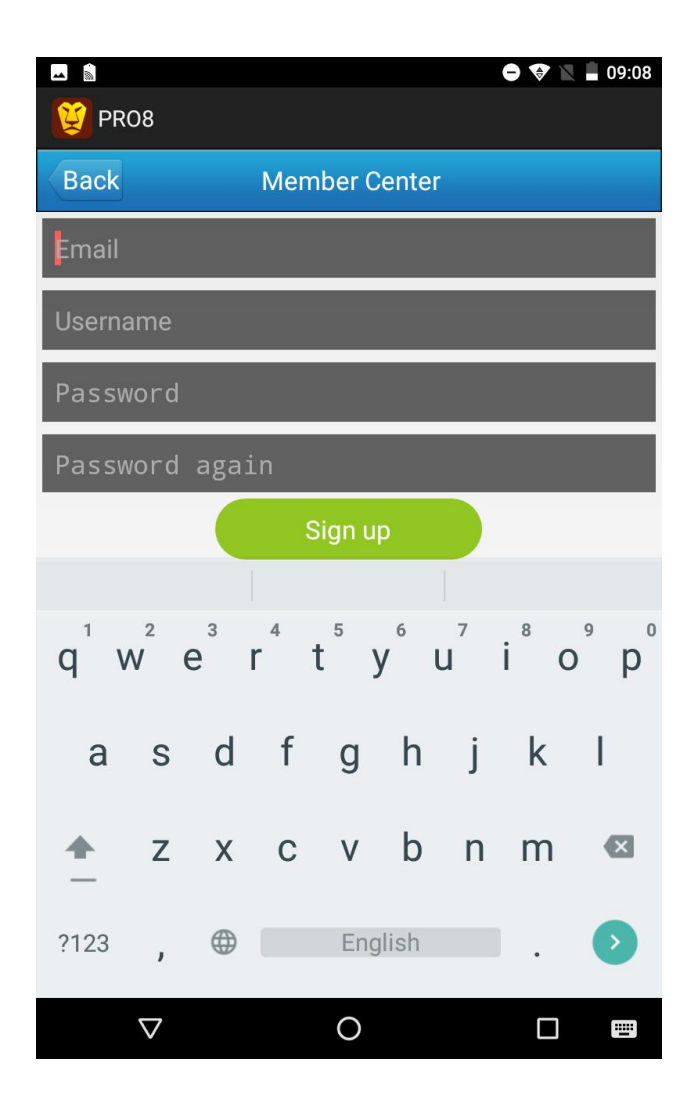

Enter all the information needed and click the **Sign up** button to finish the registration (Please remember the email and password you entered). Then, the page automatically switches to the login interface.

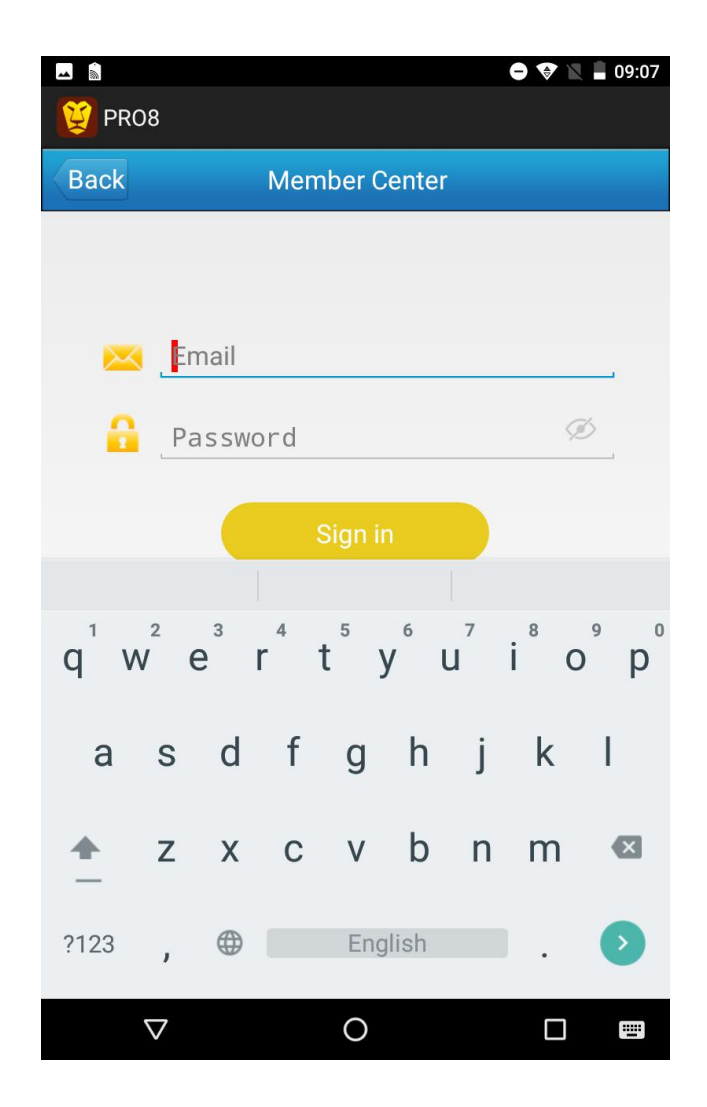

Enter the email and password used during the registration and click **Sign in**. After a successful sign-in, the page automatically switches to the VCI Register interface, as shown in the following picture:

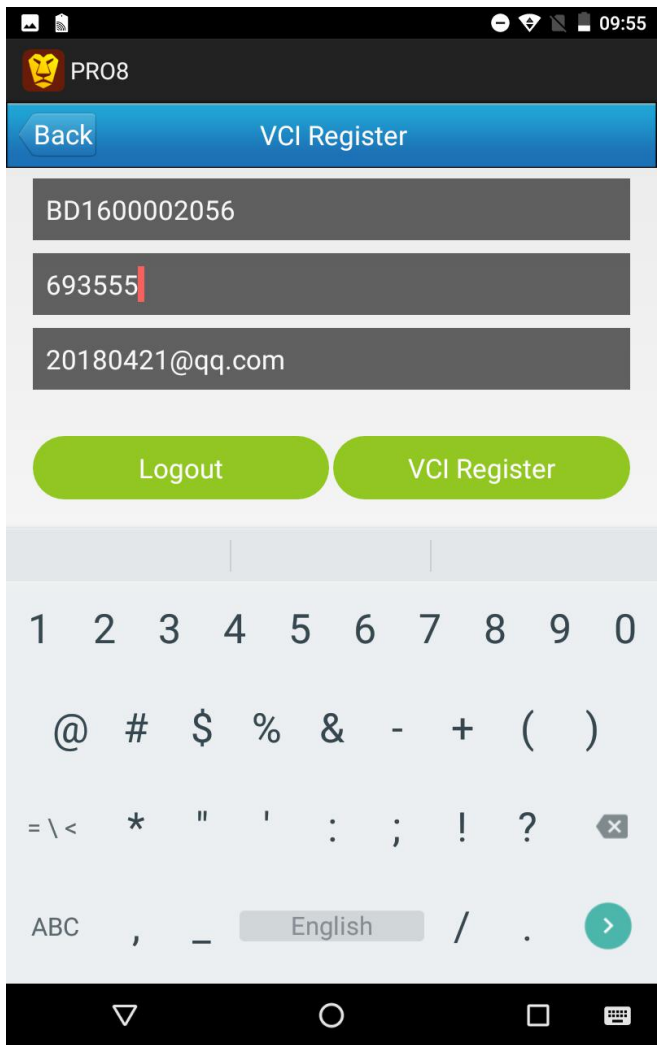

Enter the correct S/N and Register Code shown in the REGISTERCODE CARD and click

#### **VCI Register**.

The Home Page is shown automatically after the VCI is registered successfully.

On the bottom of the home page, there are 3 buttons available.

#### **Screen Layout**

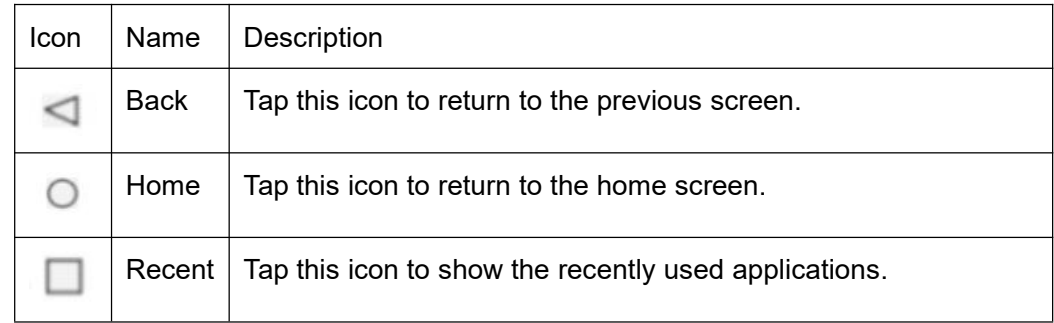

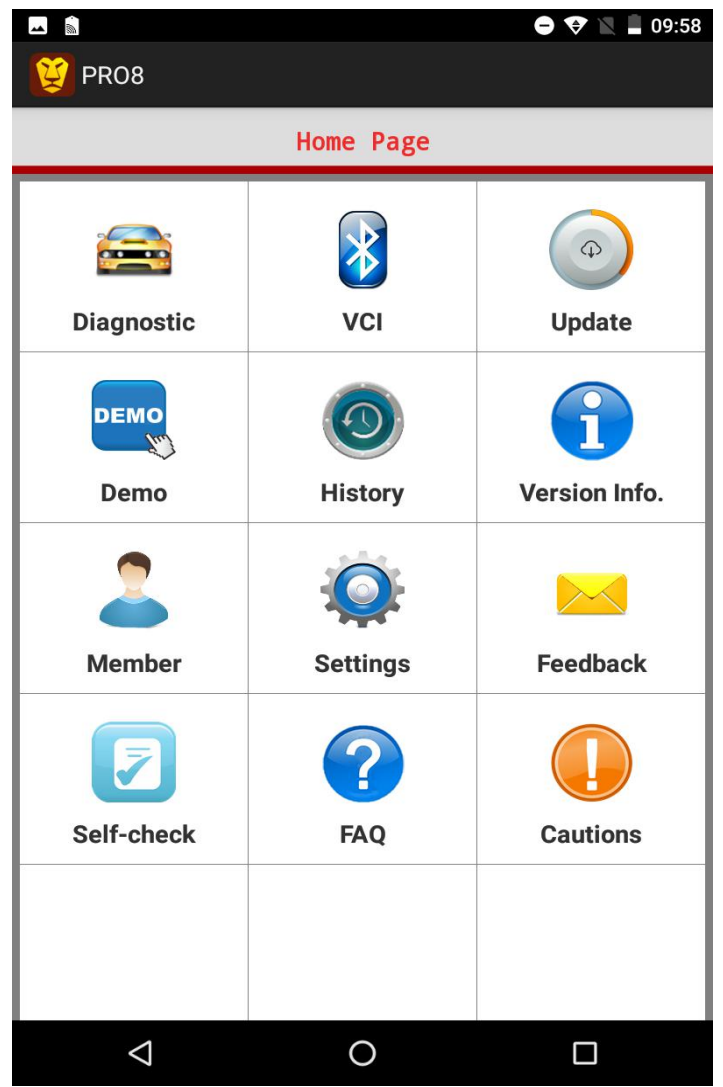

On this page, the following menus are displayed.

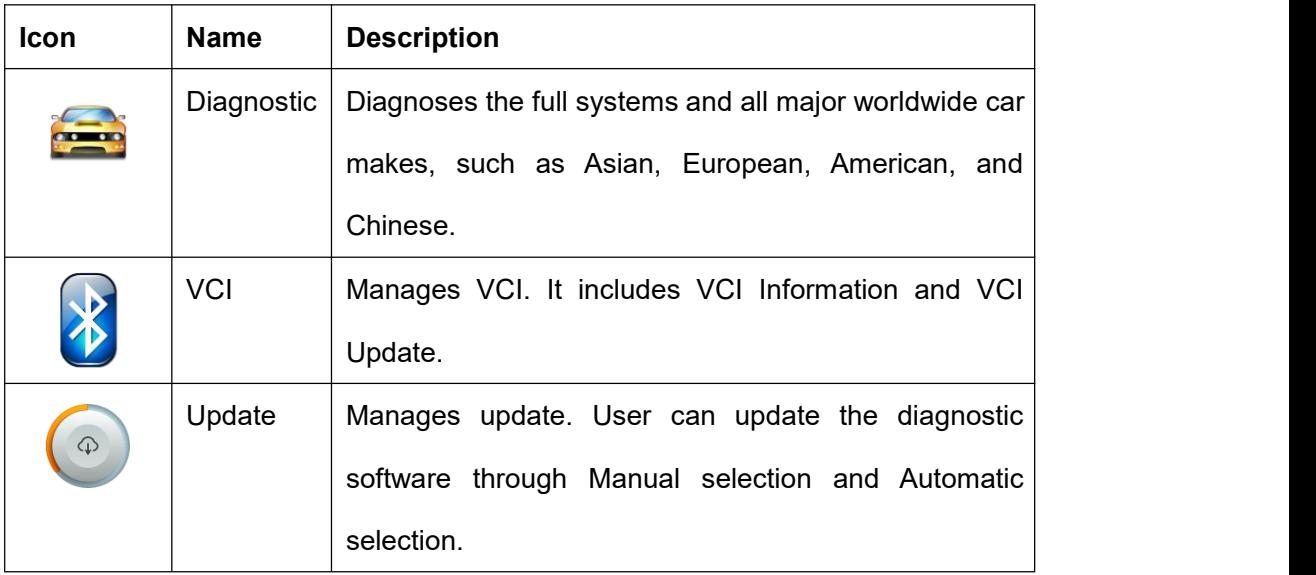

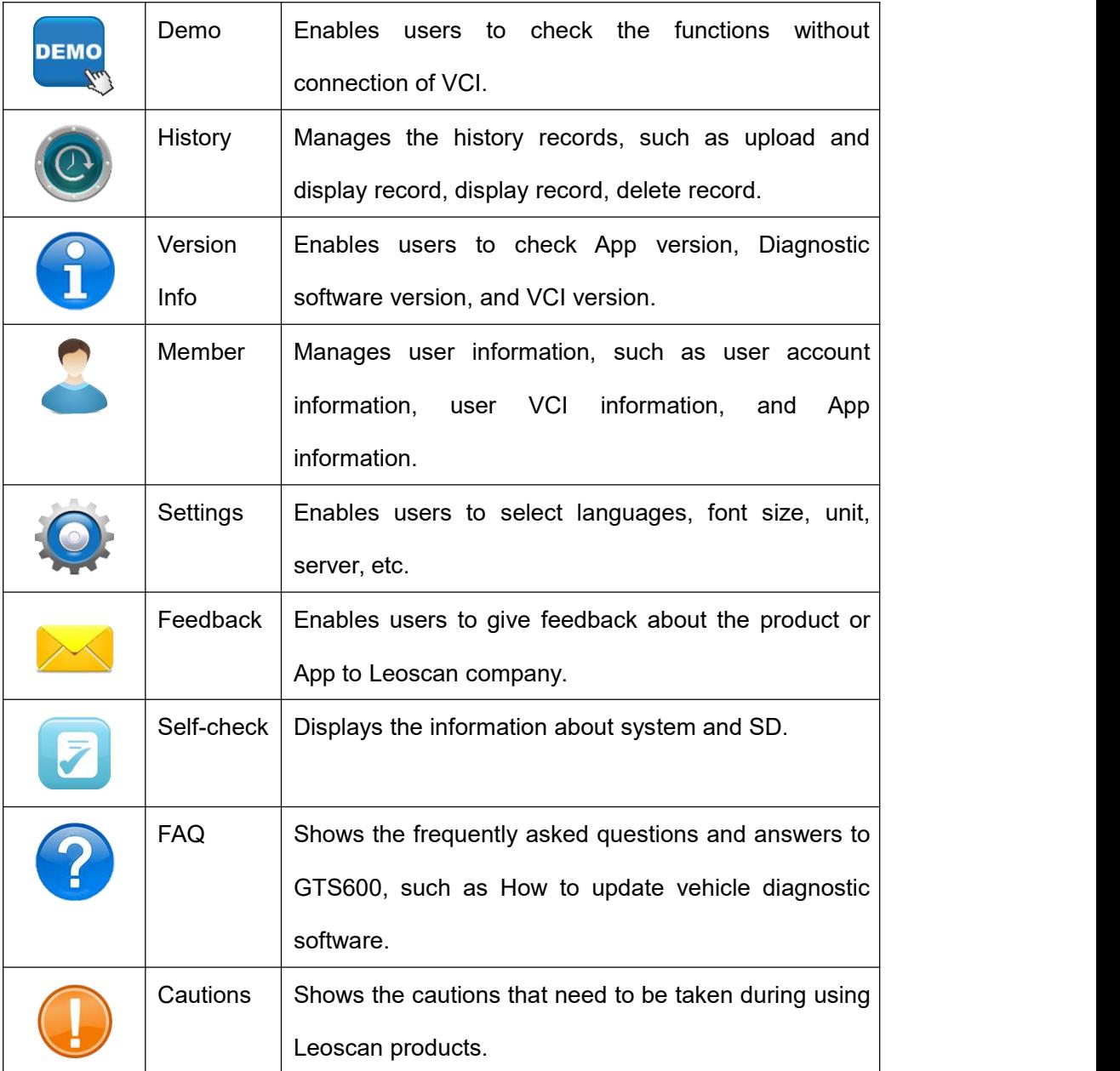

You can click **Settings** – **Language** to select language or click **Settings** – **Download Servers** to select the server needed for software download.

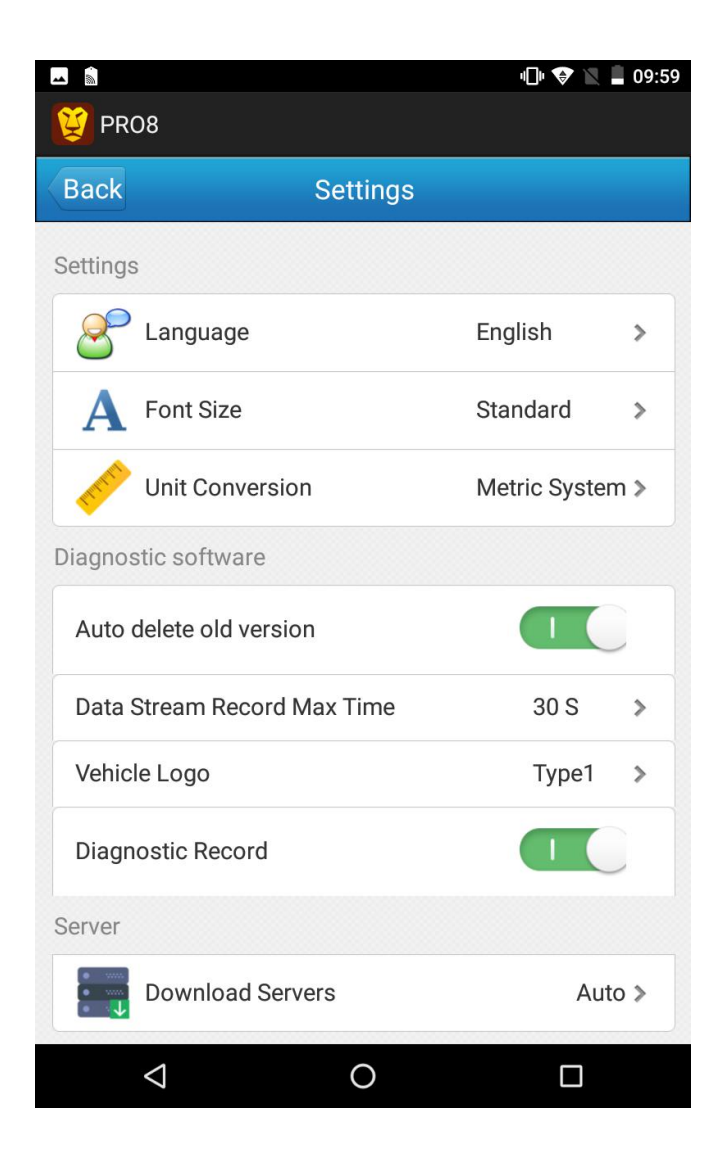

#### **Step 5**

Click **Diagnostic** on the **Home Page** to perform functions as required.The following shows an example of FIA:

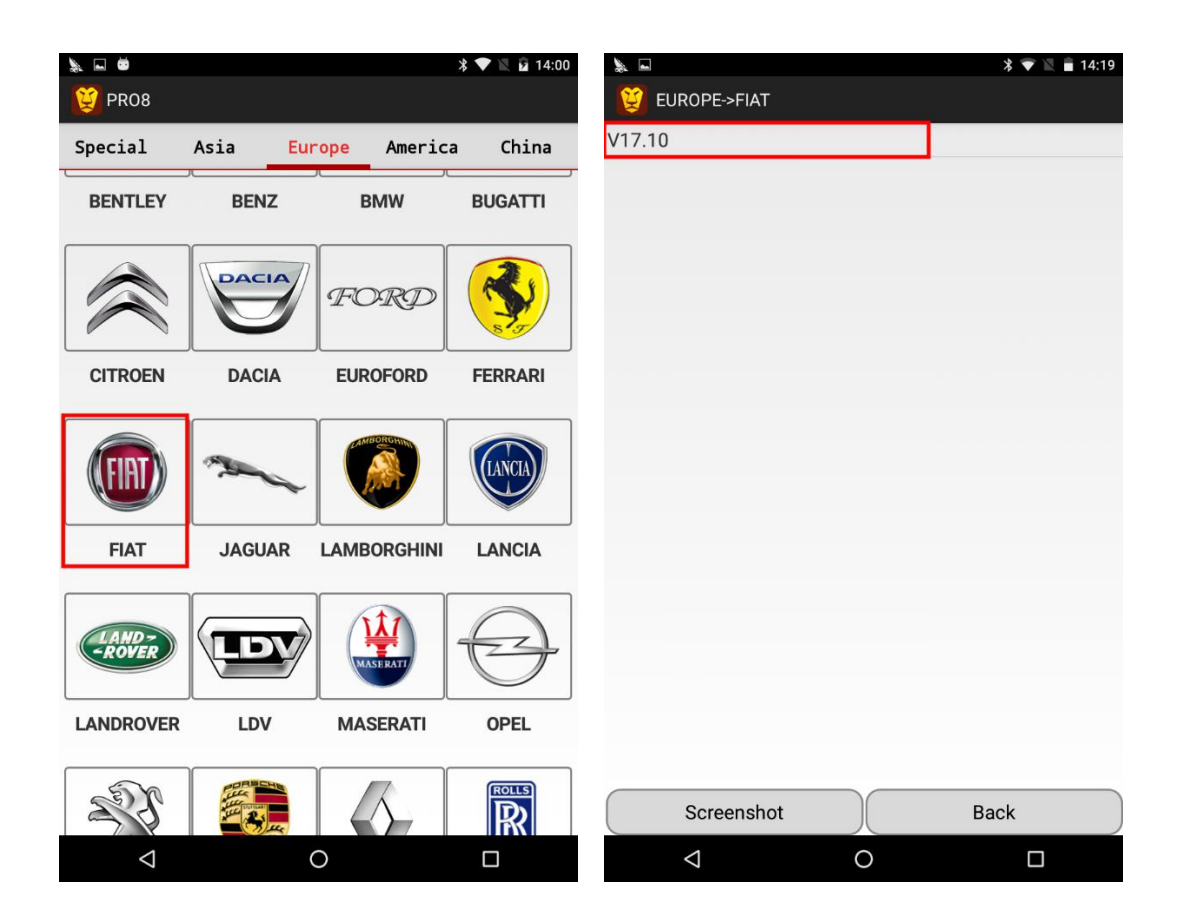

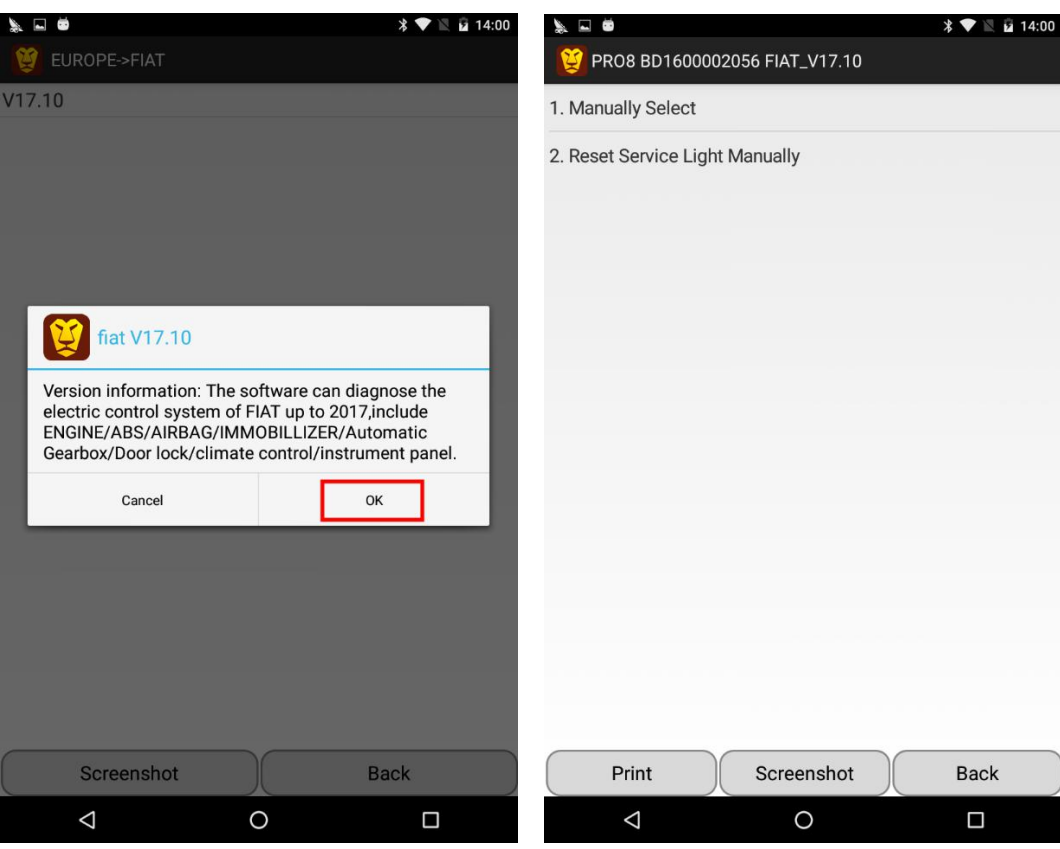

# **How to download diagnostic software?**

To perform functions at the first time, corresponding car diagnostic software must be downloaded.

There are two ways to download the diagnostic software:

1. Click the brand and download corresponding version directly.

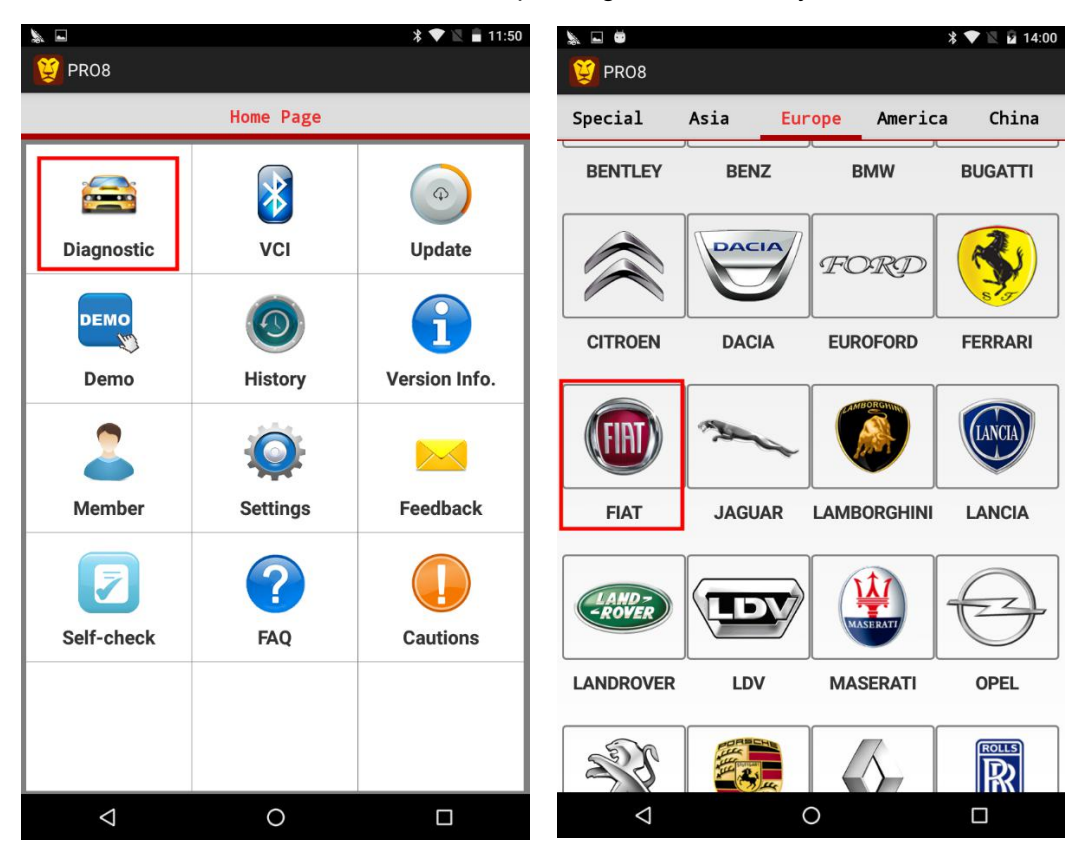

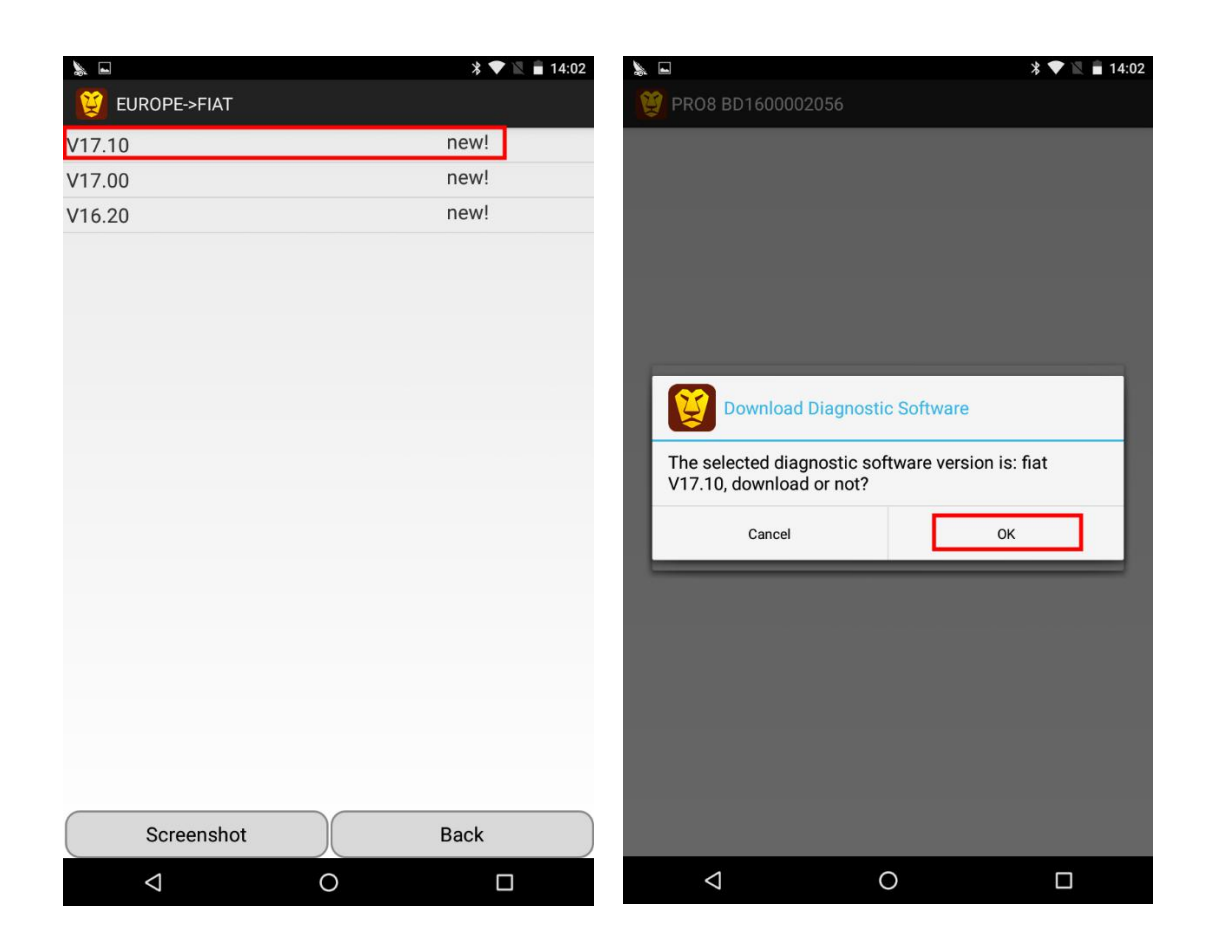

2. Click the **Update** menu on the **Home Page** to download software.

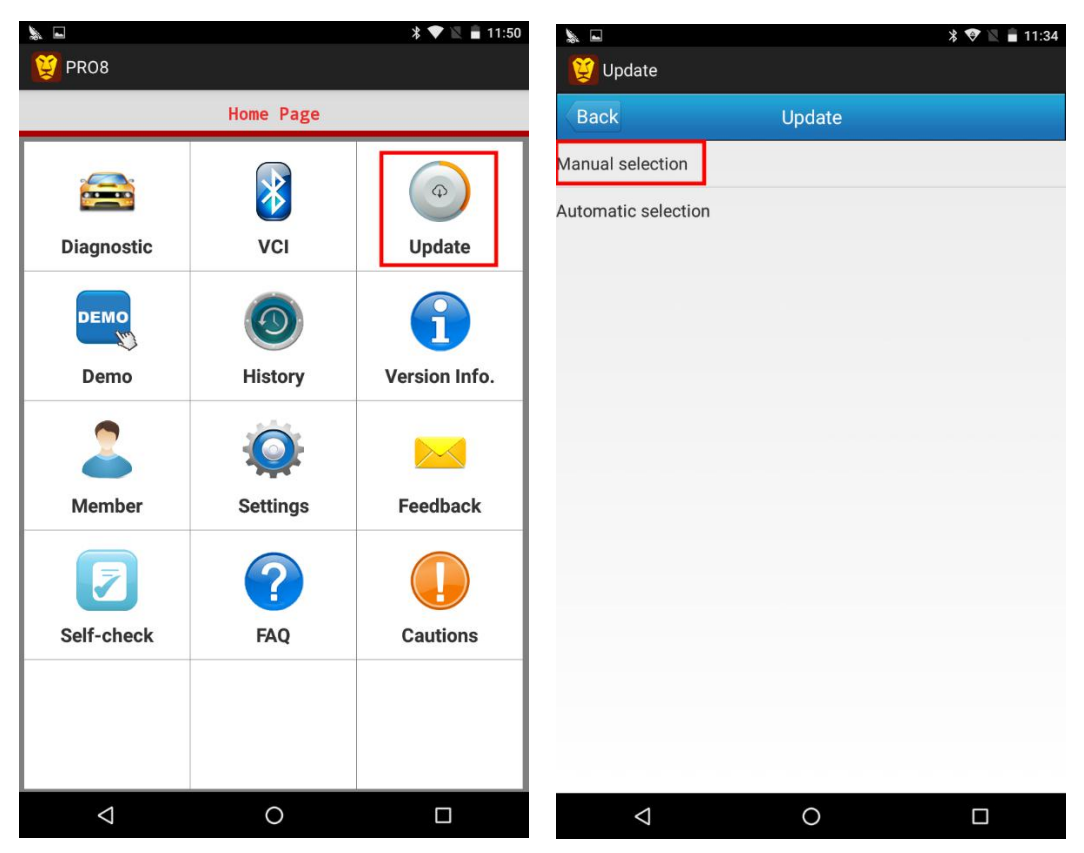

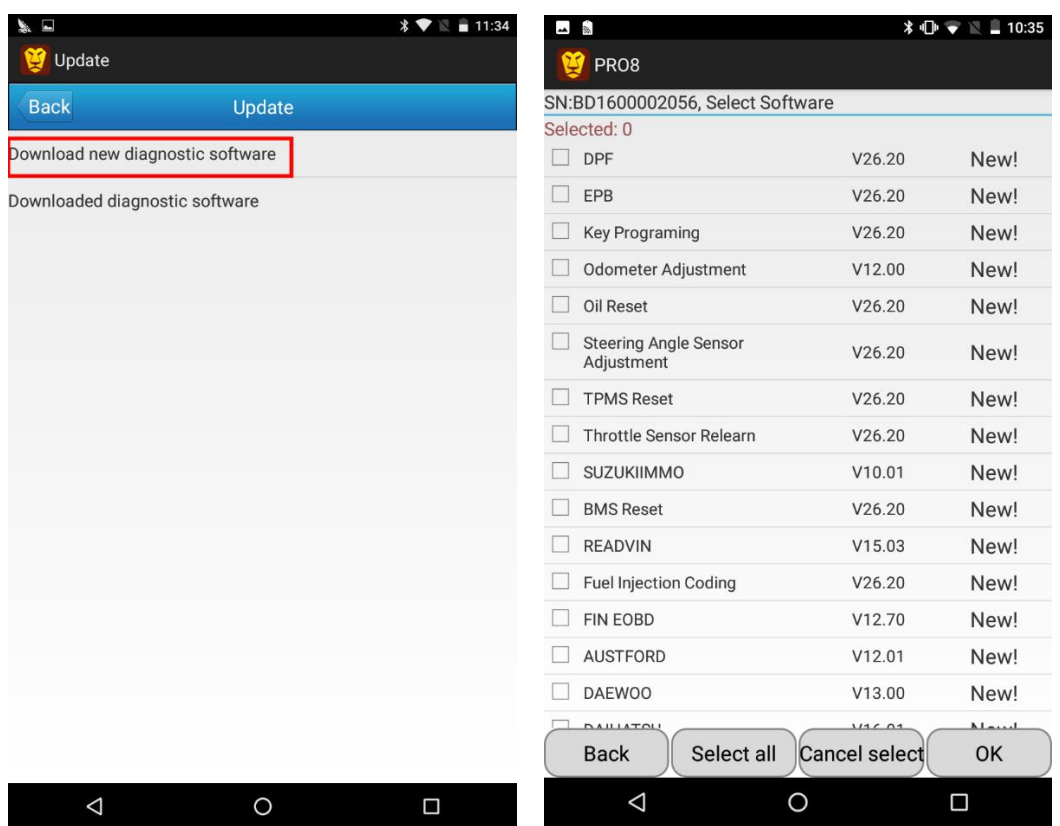

## **How to upload history records?**

You can upload the history records after diagnosing your car.

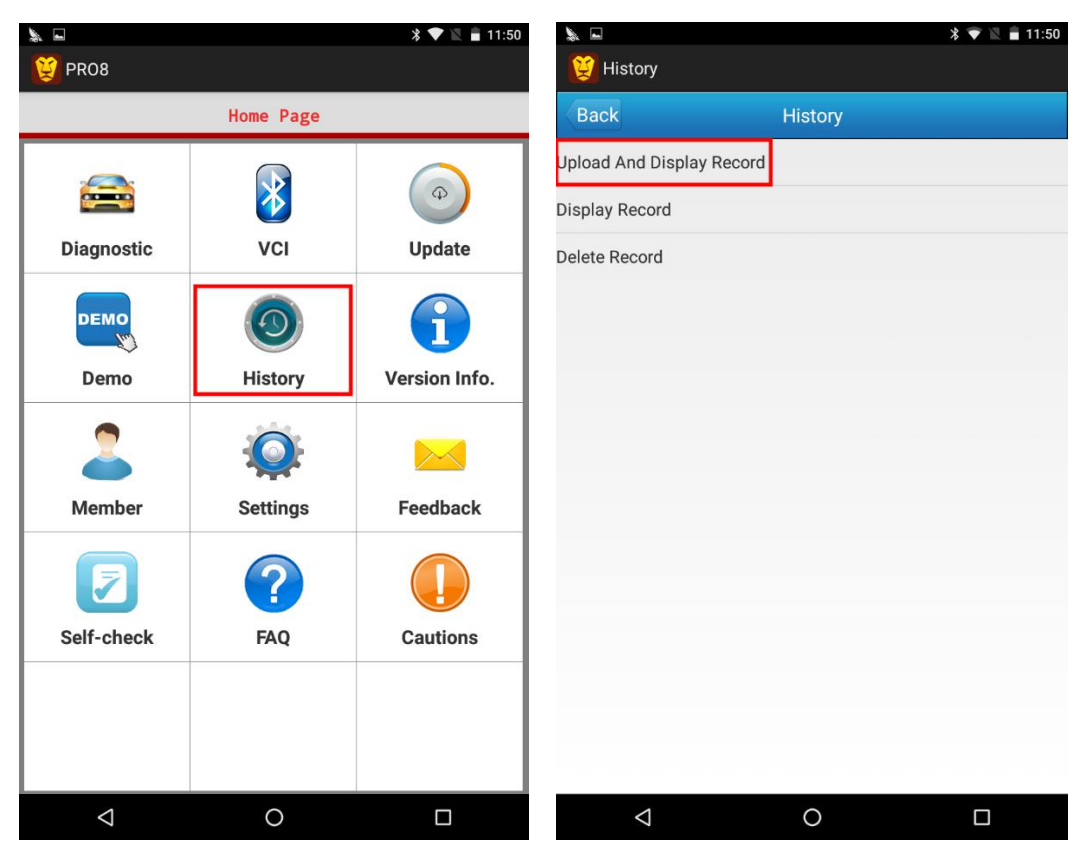

Note: Network must be connected during data uploading and software downloading.

#### **After service & Tech Support**

The product is offering 1 year warranty. For detailed aftersale service support, please refer to our service policy on our website [www.leoscan.com](http://www.leoscan.com.). Please send us an email to **[service@leoscan.com](mailto:service@leoscan.com)** or contact our local dealer if you need any support or have any questions! Thank you for using our product!

A user can perform functions based on the actual conditions by selecting corresponding menu. For how to update and delete diagnostic software as well as other more detailed information, please click FAQ.